## **Software Einstellungen für Yaesu FT 857**

Nachfolgend zeige ich Euch die Digitalfunk - Software, die bei mir im Portabelbetrieb zum Einsatz kommt, mit deren Einstellungen.

Als TRX benutze ich den YAESU FT 857 D. Als Digi - Modem das SignaLink USB, von Tigertronic und der Laptop ist ein Medion Akoya E7416 mit Windows 10.

Nachdem der TRX mit das SignaLink verbunden wurde nun dieses über die USB Schnittstelle mit dem Computer verbinden. Dabei generiert das SignaLink einen Line In und Line out, USB AUDIO CODEC (sieht man im Gerätemanager) für die Software. Nun zu den Einstellungen:

## MixW

Schritt 1: Einstellungen. Wenn sich die Software auf dem Computer befindet, diese dann starten und im unteren Bereich auf das Symbol zu den Einstellungen klicken.

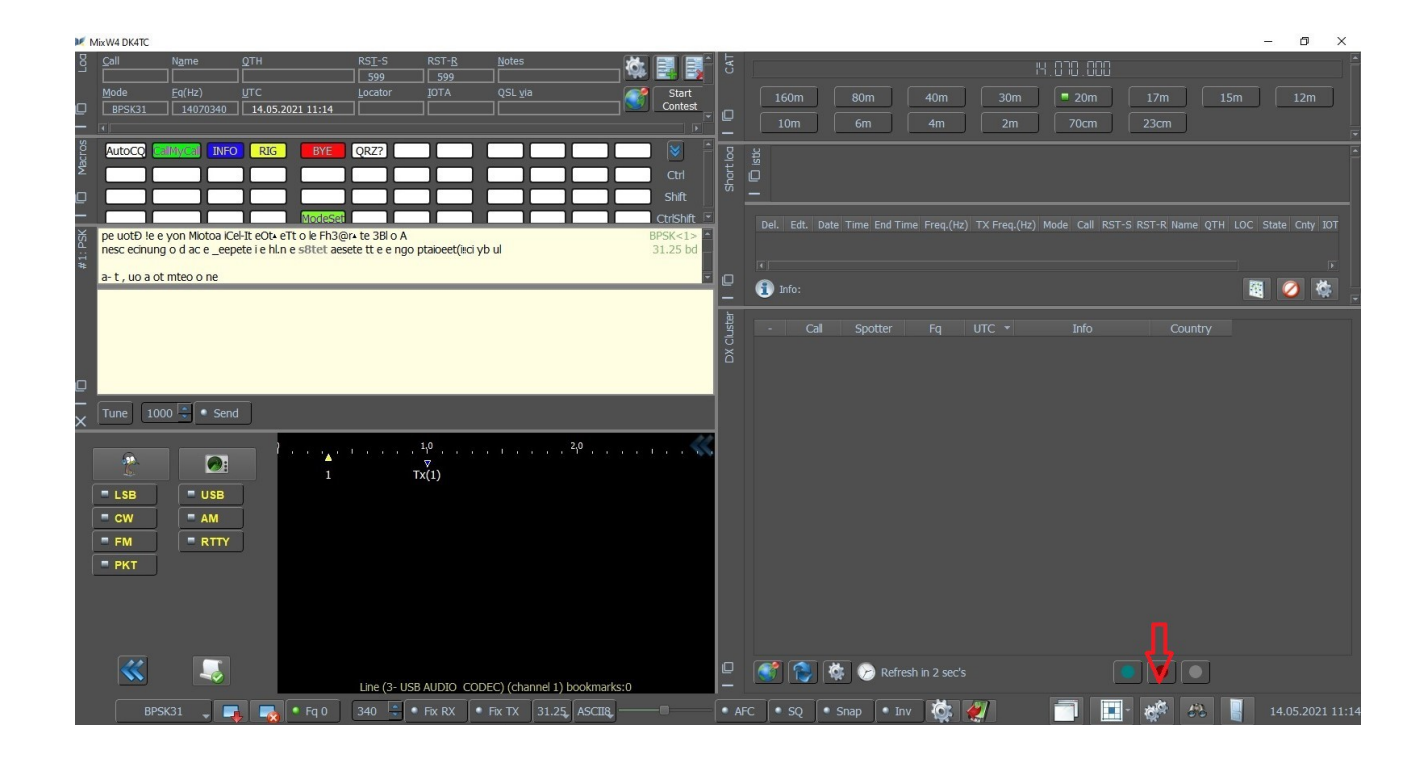

Schritt 2: Personal Data. Wenn das Fenster Config Dialog geöffnet ist, dann Personal data wählen.

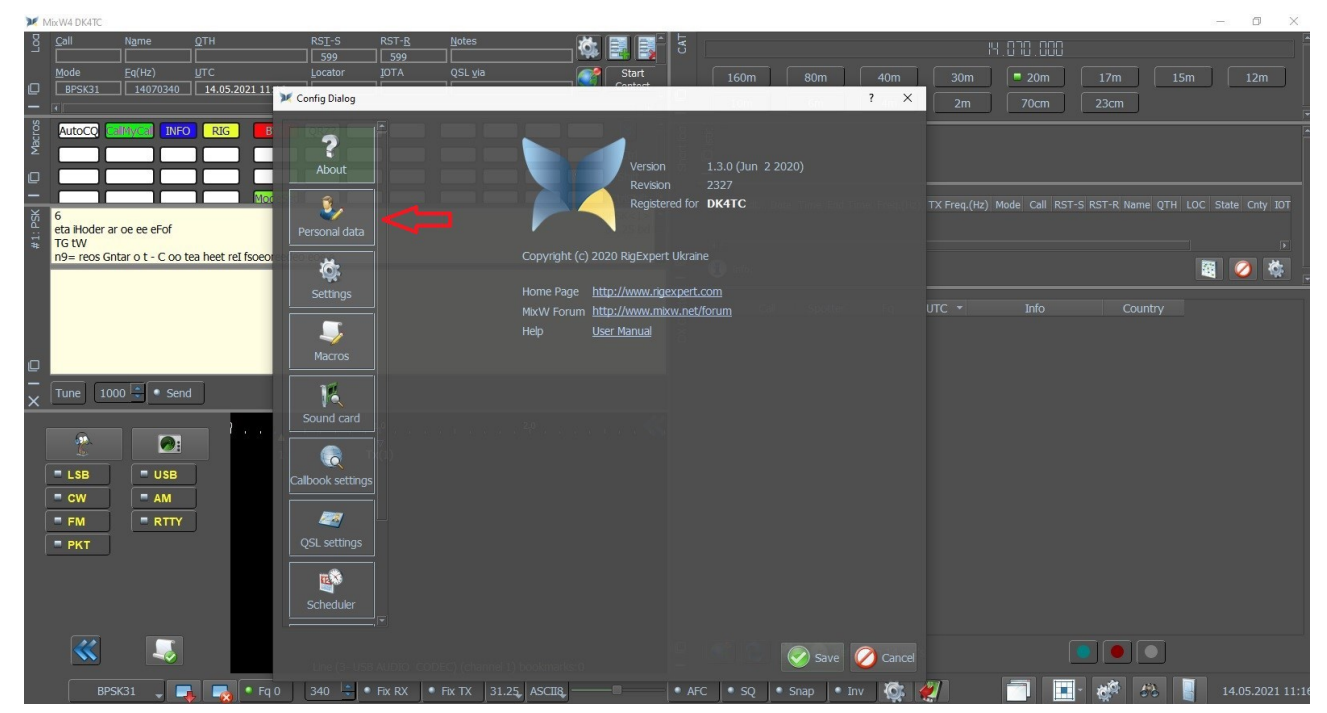

Schritt 3: Setting. Wenn in Personal Data die Eintragungen gemacht wurden, dann auf Setting gehen.

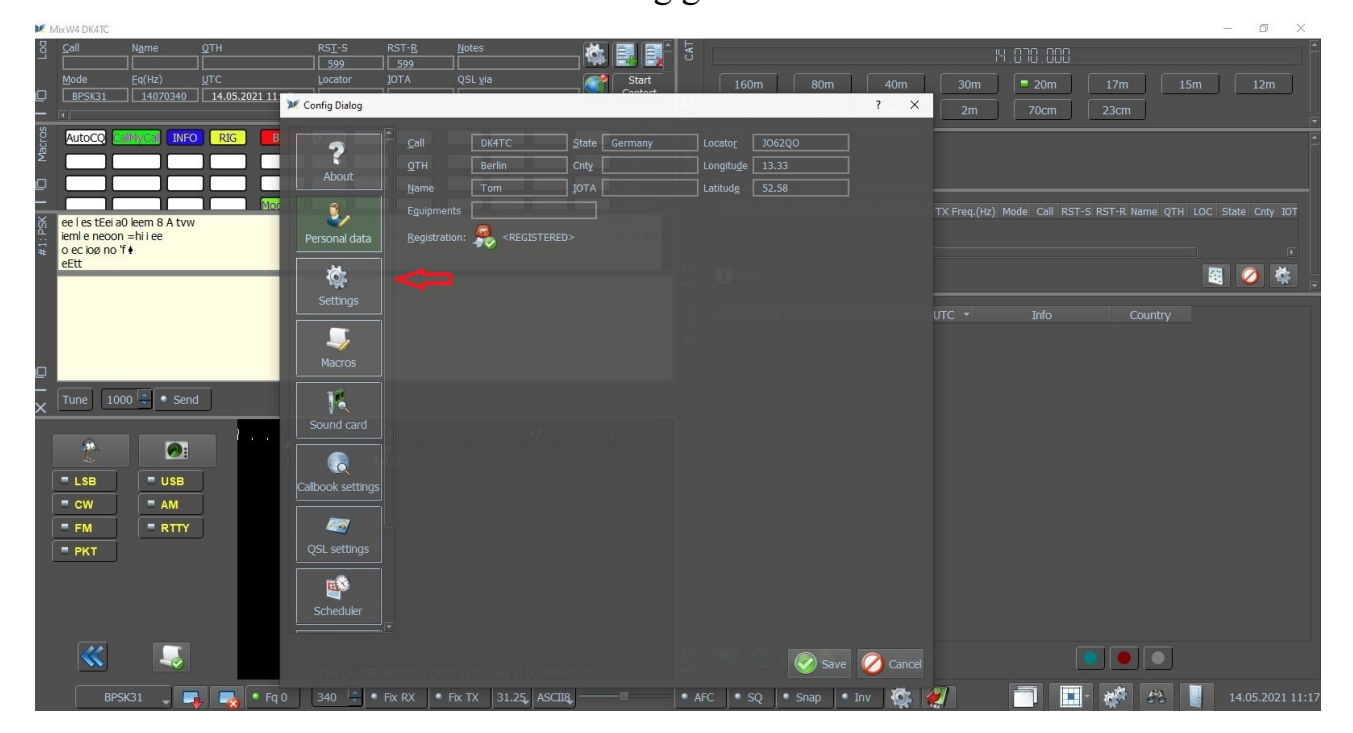

## Schritt 4: Sound card. Wurden die Eintragungen in Setting gemacht, "Sound Card" wählen.

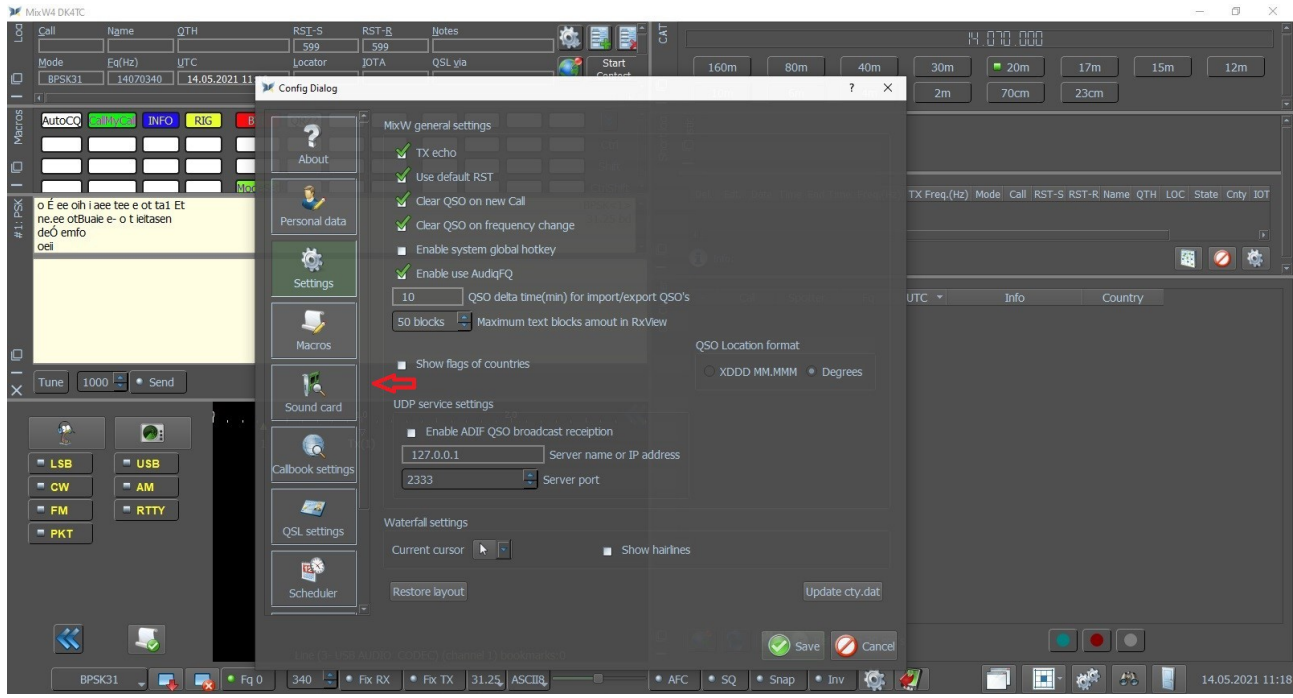

Schritt 5: Sound Card wählen und speichern.

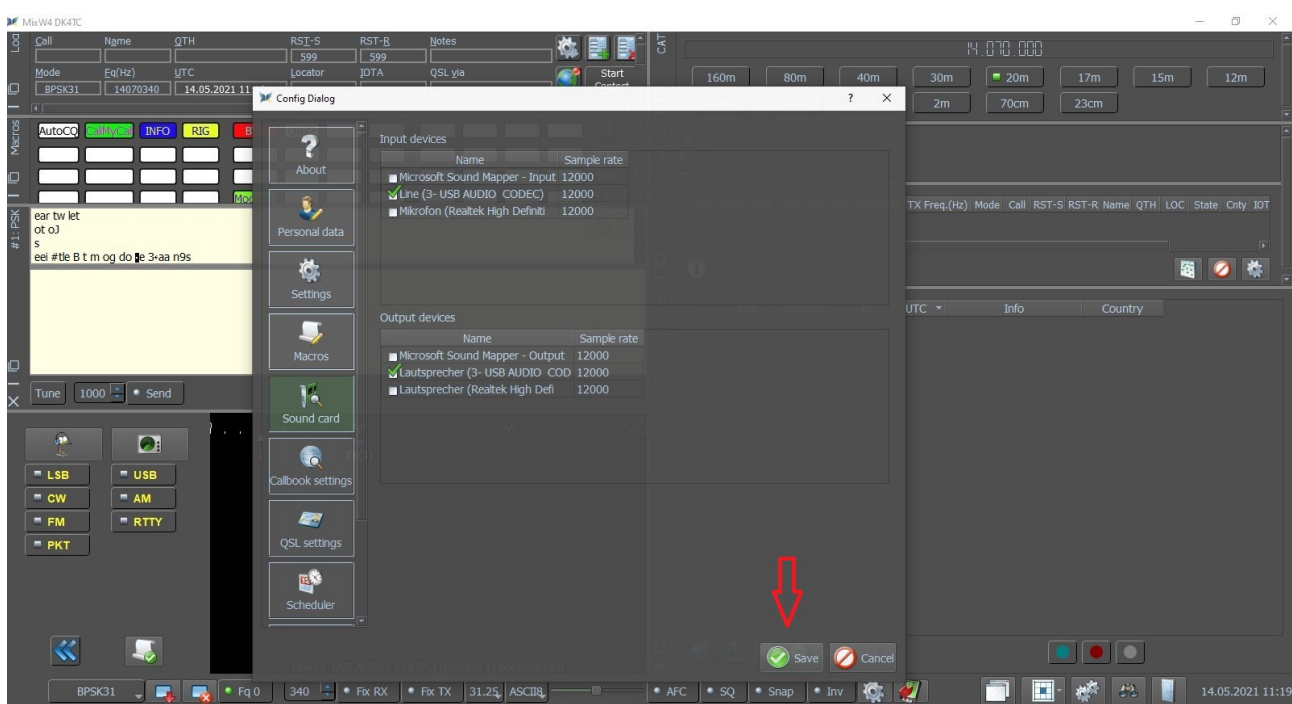

## Schritt 6: Cat Setting. Im Startfenster, im linken unteren Bereich auf das Symbol mit dem Radio? gehen und aktivieren.

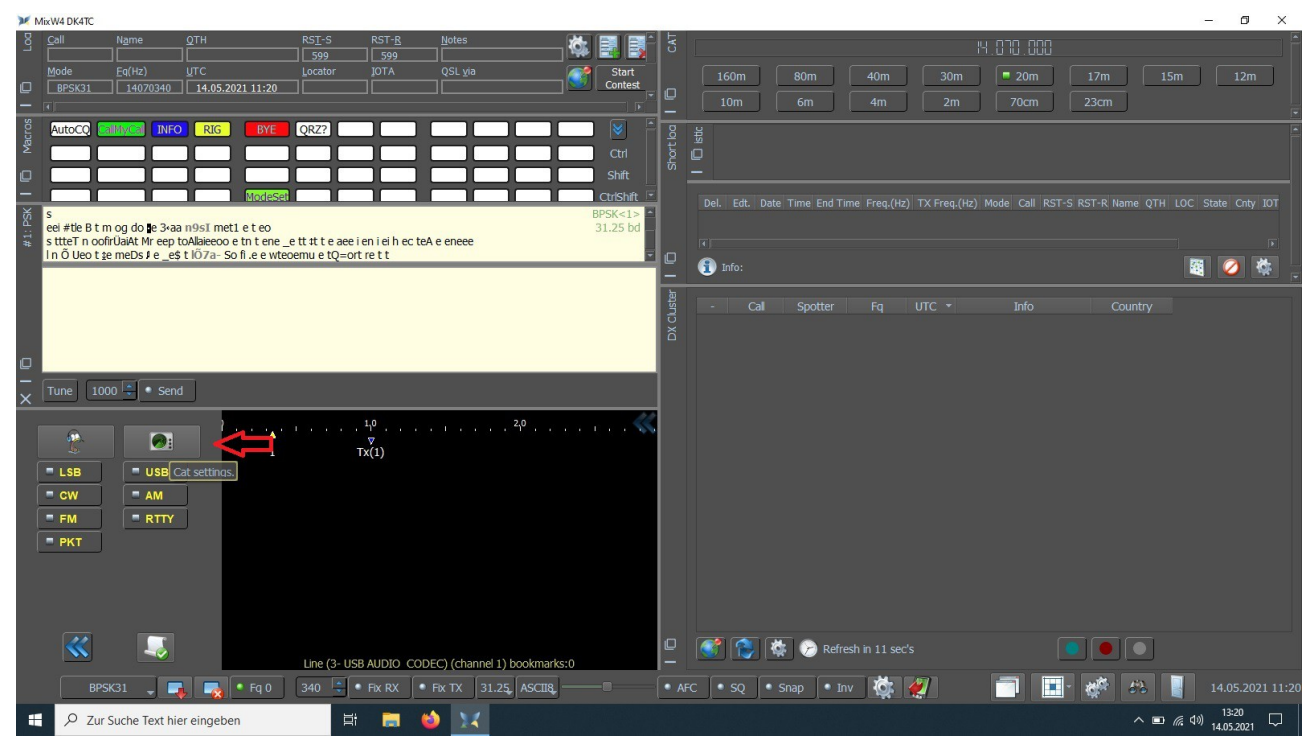

Schritt 7: Setting. Nachdem das Fenster MixW CAT List geöffnet ist, auf Settings (Settings of the CAT) gehen.

> $\Box$  $\checkmark$

MixW4 DK4TC

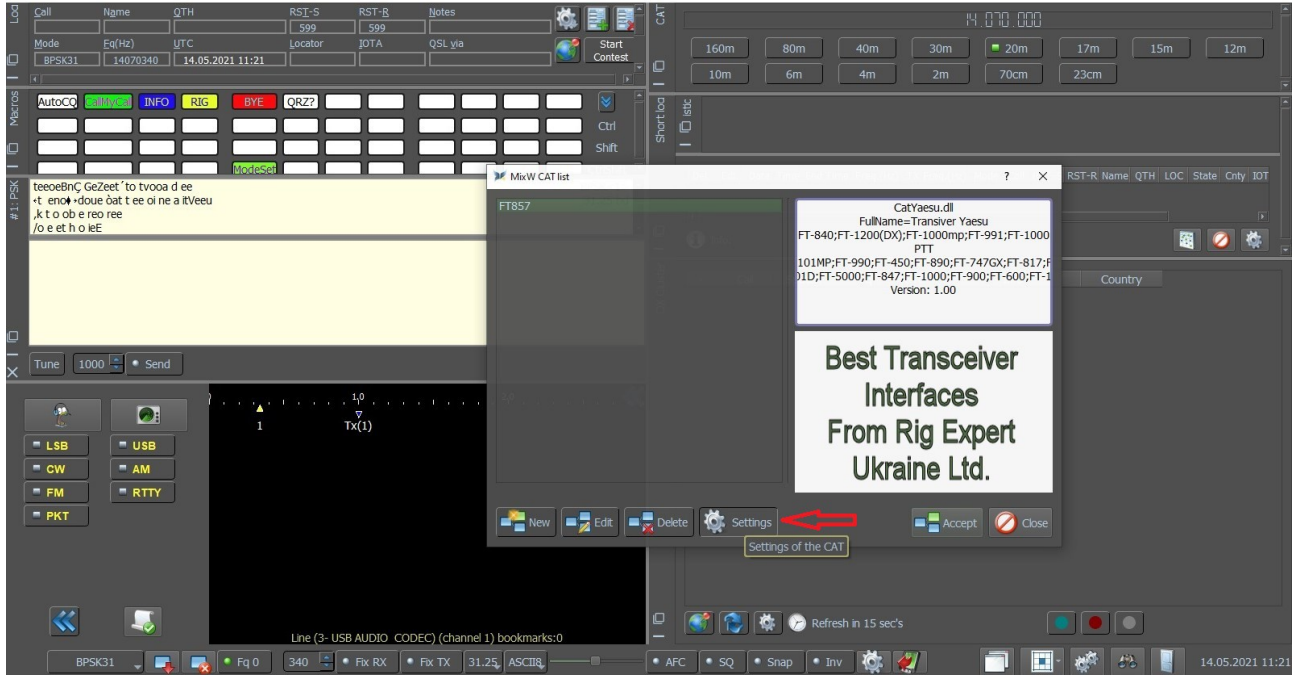

Schritt 8: Nun wählt man aus der Liste den Yaesu FT 857 aus. Die Einstellungen, brauchte ich nicht zu verändern. Dann auf OK und das Programm ist startklar für den Betrieb.

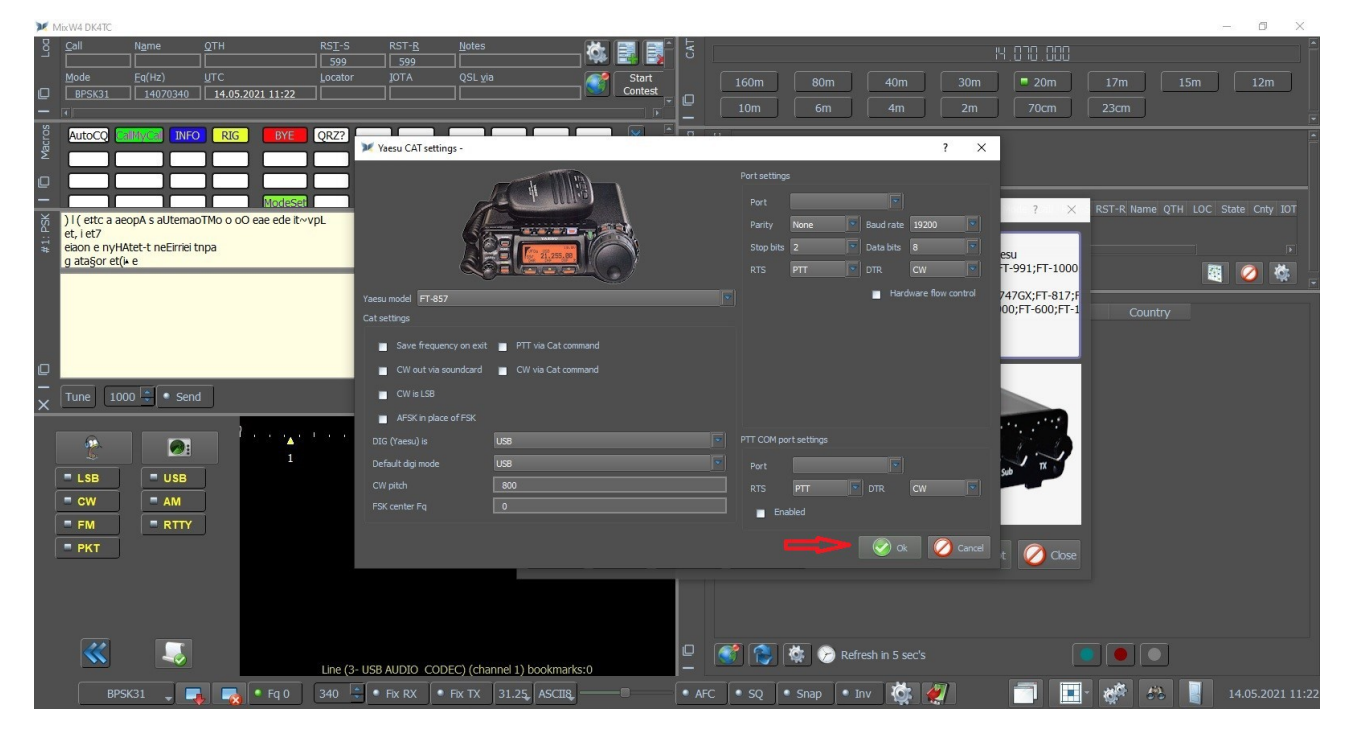

Das waren nun die Einstellungen, die ICH benutze und bei MIR auch funktionieren.